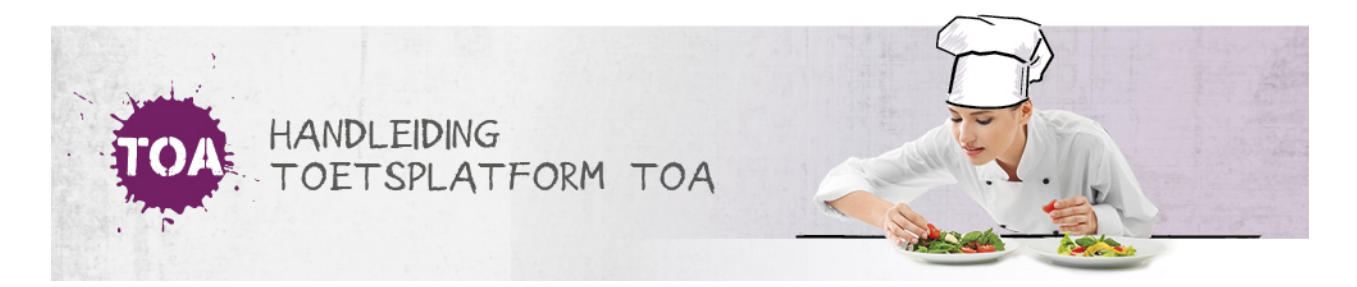

## STUDENT KAN NIET INLOGGEN

Overal waar 'toetsen' staat, kan ook 'examens' gelezen worden.

Bij het inloggen moet de student drie velden invullen: [gebruikersnaam,](http://handleiding.toets.nl/inloggen-als-student-570) wachtwoord en instellingscode (zie ook**inloggen als student**). Wanneer de student één van deze onderdelen onjuist heeft ingevoerd wordt er een foutmelding getoond.

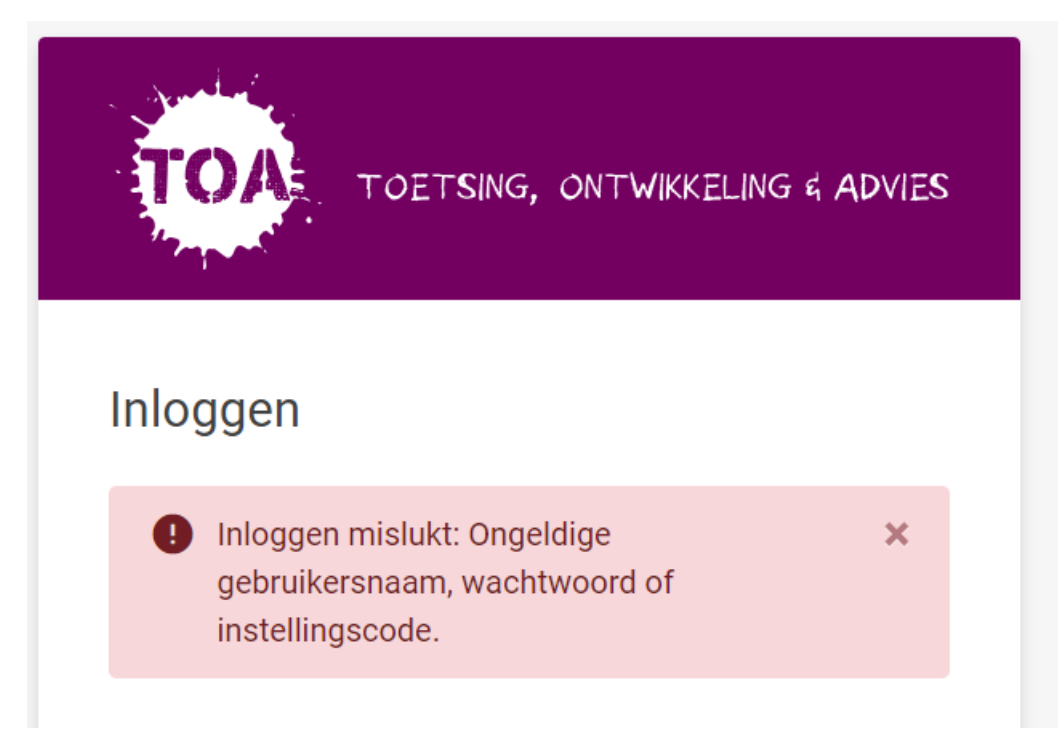

De student kan dan nogmaals proberen in te loggen. Let op: het wachtwoord is hoofdlettergevoelig. Controleer daarom of de Caps Lock-toets op het toetsenbord niet per ongeluk aanstaat. Blijft de foutmelding verschijnen? Dan is er een aantal mogelijke oorzaken, die hieronder nader worden toegelicht. Lukt het niet om het probleem op te lossen, neem dan contact op met de Klantenservice via 088 556 9800.

## De student is zijn wachtwoord vergeten

Het kan zijn dat de student zijn wachtwoord is vergeten. Als de student zijn wachtwoord is vergeten, kun je twee dingen doen. Vaak wordt er gebruikgemaakt van een wachtwoordsystematiek. Is er sprake van een koppeling met een administratiesysteem, dan is het wachtwoord voor de TOA automatisch gekoppeld aan het account van de student. Je kunt de wachtwoordsystematiek opvragen bij de beheerder binnen de instelling. Het is ook mogelijk om nieuwe inloggegevens op te vragen bij de instellingsbeheerder. De instellingsbeheerder kan dan een nieuw wachtwoord voor de student genereren. Ga voor meer informatie hierover naar **handmatig nieuwe [wachtwoorden](http://handleiding.toets.nl/handmatig-nieuwe-wachtwoorden-aanmaken-in-de-toa-703#) aanmaken in de TOA**.

## De student is geblokkeerd

Als er gebruik wordt gemaakt van een *multi-inlog check* op basis van cookies en IP-adres wordt de student na de tweede inlogpoging geblokkeerd wanneer hij niet of niet goed uitlogt uit de TOA. In dit geval verschijnt de melding 'Gebruiker geblokkeerd'.

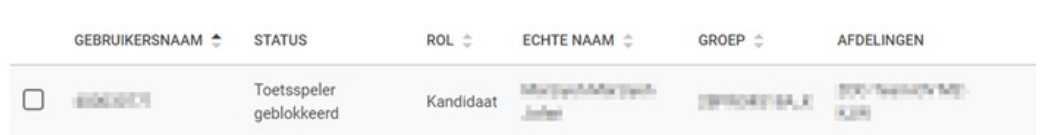

Een docent of beheerder kan deze blokkering opheffen. Ga hiervoor naar het tabblad 'Gebruikers=>gebruikers'. Zoek de gebruikersnaam en zet het vinkje voor deze naam aan. Kies bij de knop 'Acties' voor 'Verander status'.

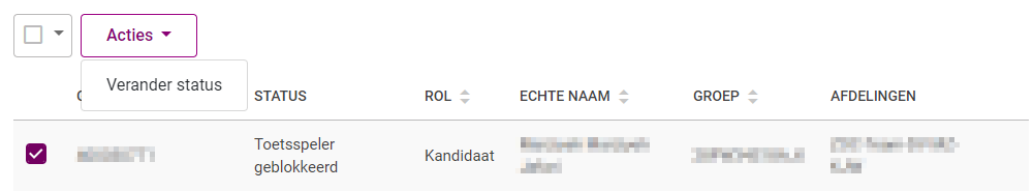

Er verschijnt een melding in beeld. Verander de status naar actief en bevestig met 'Verander status'. De student kan weer inloggen.

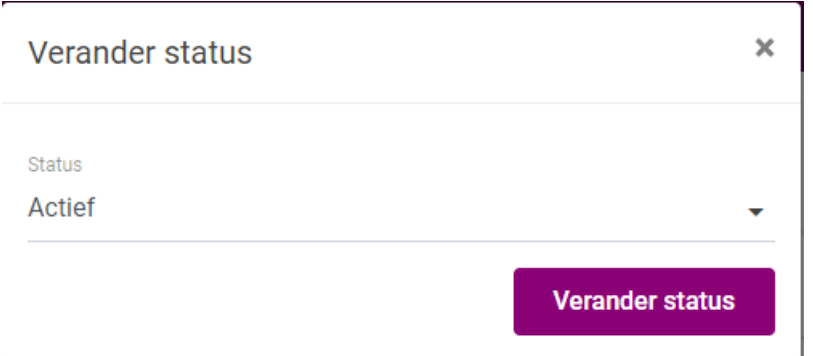

## De student heeft de status inactief of is gearchiveerd

Wanneer een student de status 'Inactief' heeft, is het voor de student niet mogelijk om in te loggen in het systeem. Hetzelfde geldt als de student gearchiveerd of geblokkeerd is. Je kunt de status van de student dan weer wijzigen naar 'Actief' zodat de student weer in kan loggen. Ga voor meer informatie hierover naar **handmatig actieve of [gearchiveerde](http://handleiding.toets.nl/handmatig-inactieve-of-gearchiveerde-gebruikers-weer-actief-maken-in-de-toa-732) gebruikers weer actief maken in de TOA**.